**Spine Payroll** 

**1) For Creating DSN go to Start->Settings->Control Panel->Administrative Tools- >Click On Data Sources (ODBC)** 

## **You will Get the following Screen**

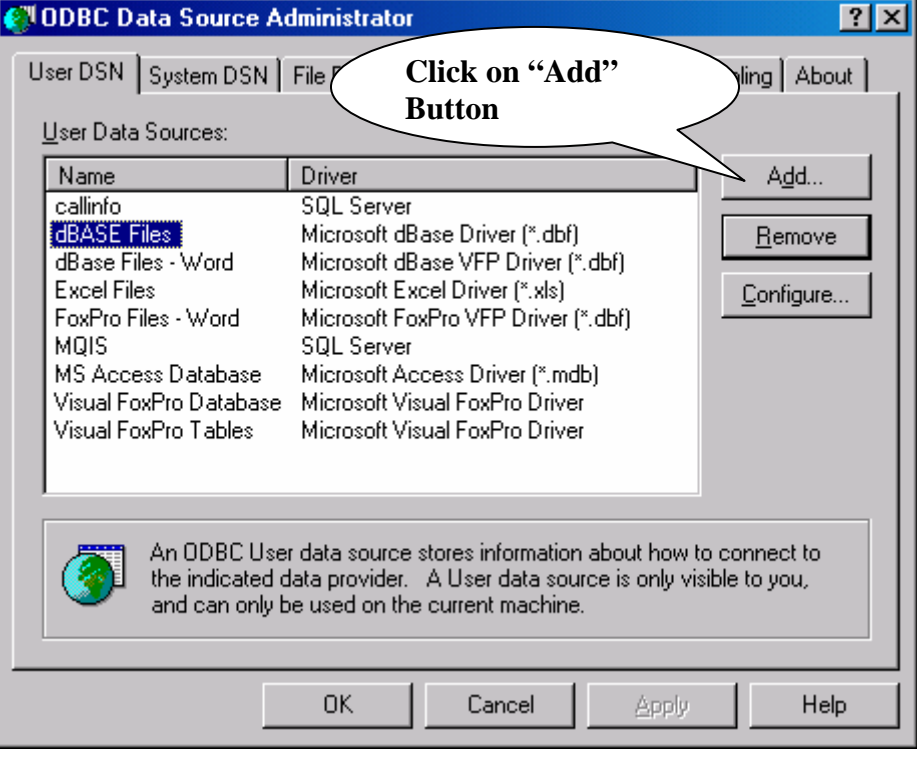

**You will Get the following Screen** 

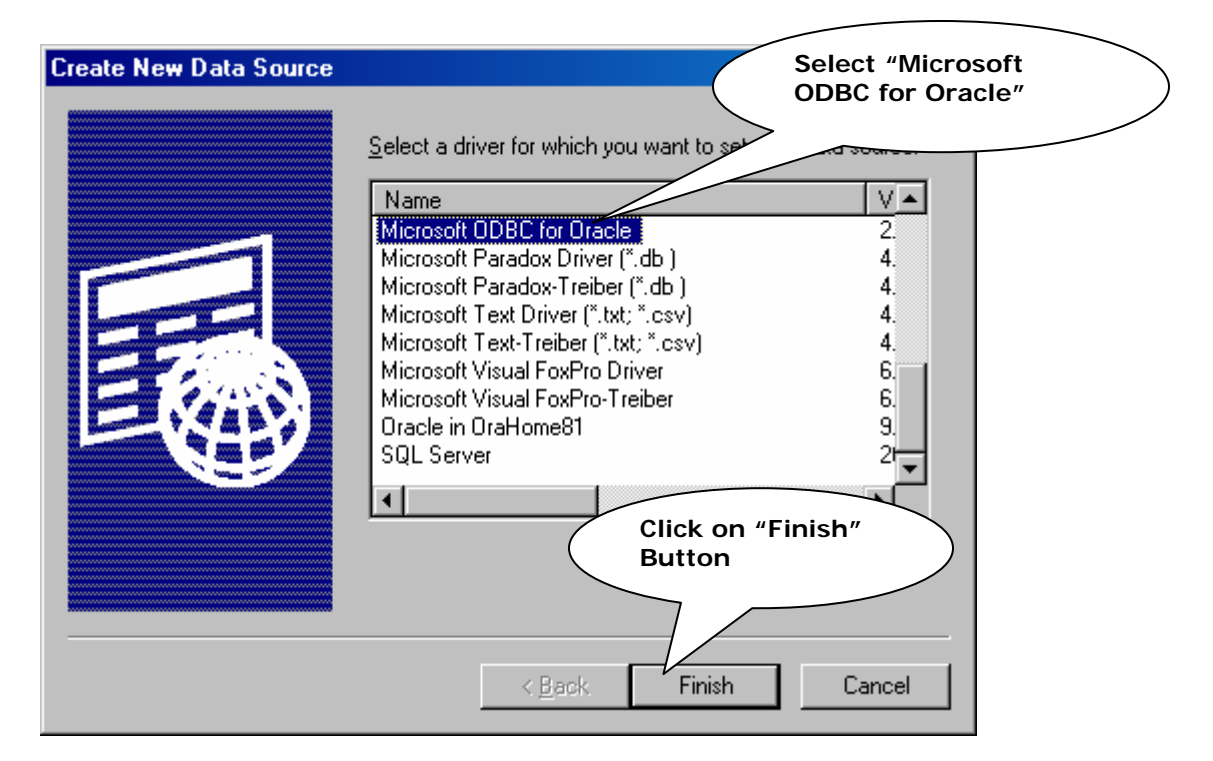

**You will Get the following Screen** 

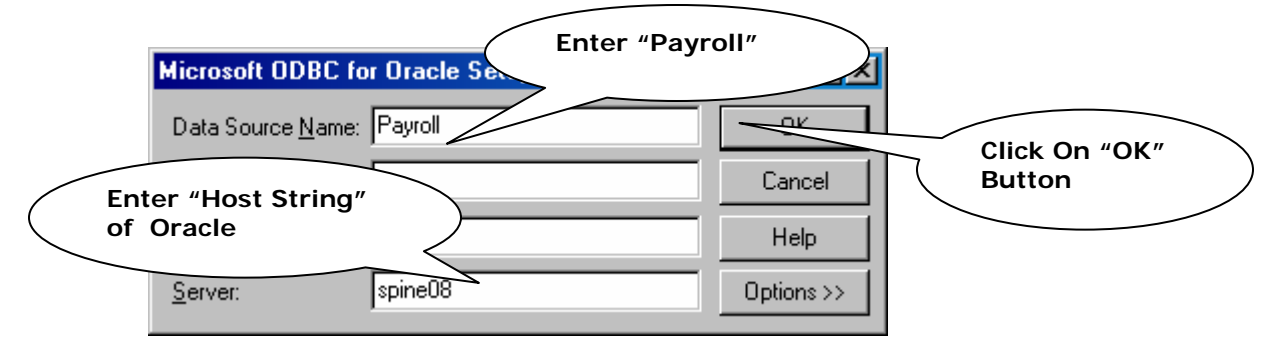

## **Spine Payroll**

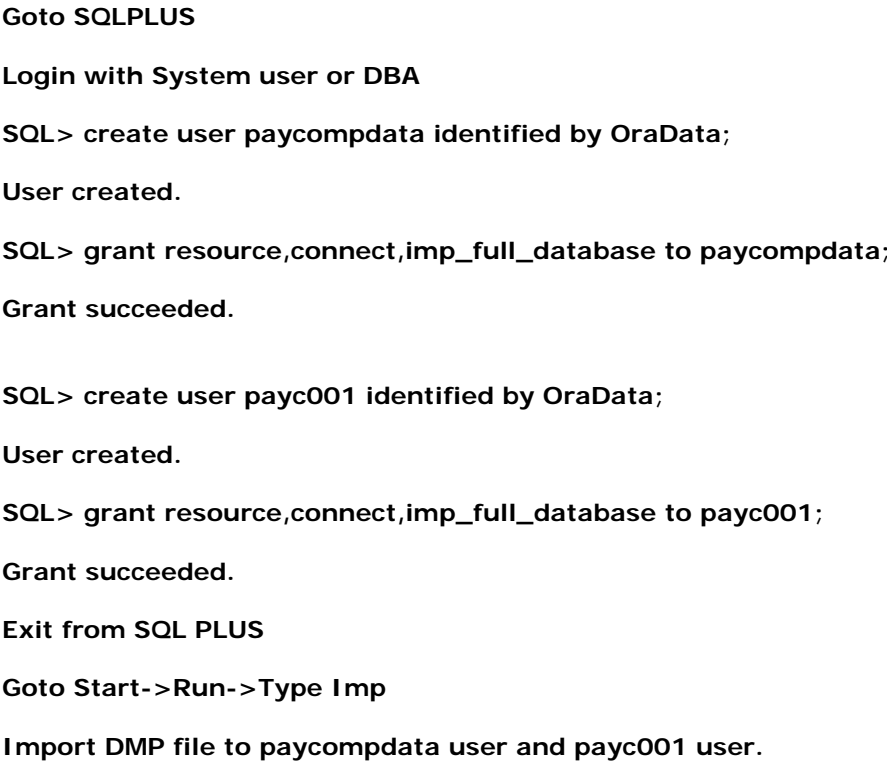